## Muhasebe Bağlantı Kodlarının Excel'e Aktarılması

2.51.00.00 versiyonu ile beraber gelen Muhasebe Bağlantı Kodları ekranında yapılan tanımlamalarının listelenmesi ve raporlanabilmesi amacıyla Excel'e aktarılması işlem adımları için makalemizi inceleyebilirsiniz.

Muhasebe Bağlantı Kodları ekranında yapılan tanımlamalarının listelenmesi ve raporlanması amacıyla tanım ekranlarında "Tüm Kayıtları Excel'e Aktar" butonu kullanılır.

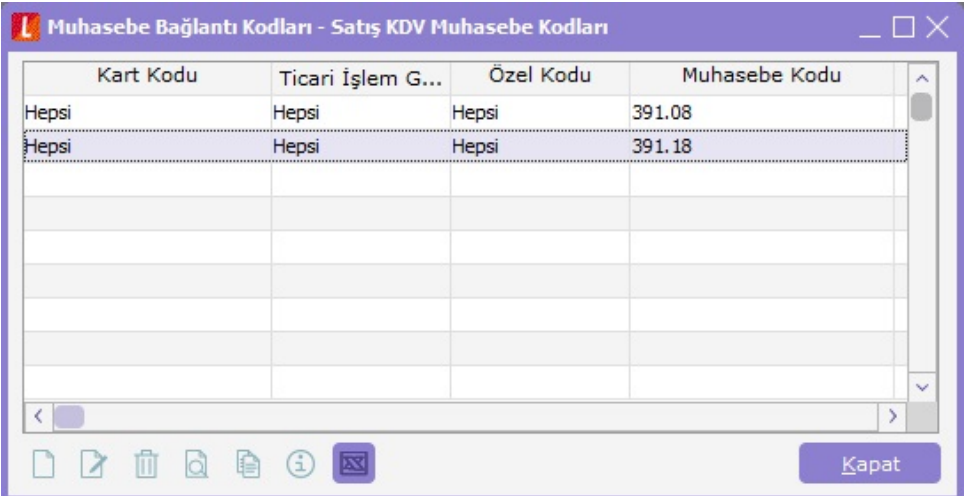

Ekranın alt bölümünde yer alan butona tıklandığında açılan "Excel'e Veri Aktarımı" ekranında bağlantı kodu bilgilerinin yer aldığı Excel dosyasının oluşacağı yer belirtilmelidir. Bilgilerin Excel'e aktarılması sonrasında Excel dosyasının otomatik olarak açılması isteniyor ise, "Tamamlandığında Raporu Görüntüle" kutucuğu işaretlenmelidir.

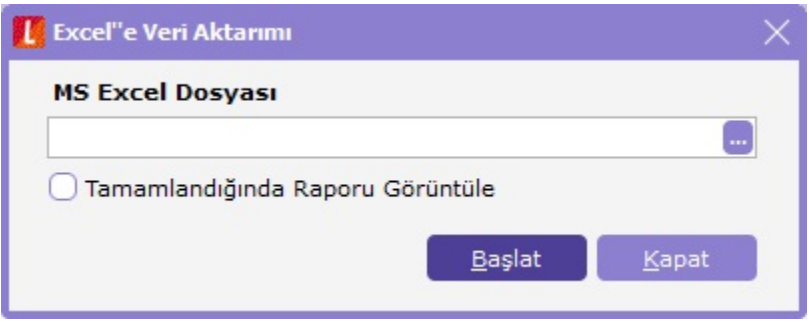

Bu işlemler sonrasında bağlantı kodları bilgileri Excel dosyasına aktarıldığında listeleme aşağıdaki Excel görüntüsü gibi olacaktır. Excel'e aktarımı yapılan ilgili bağlantı kodu tanımlaması içerisinde hangi seçenekler var ise bu bilgilerin tamamı, Excel dosyasında kolon şeklinde listelenecektir.

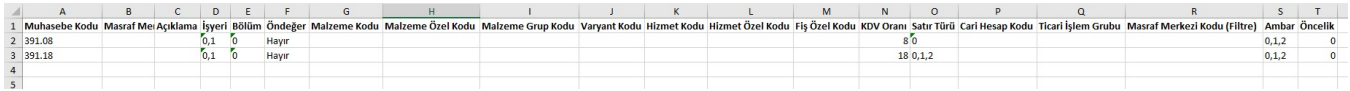